## S sendu

## Manual de **uso Sendu** sendu.cl

¿Quieres disfrutar de la forma más simple de enviar? **SÓLO SIGUE ESTOS PASOS** 

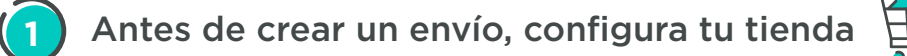

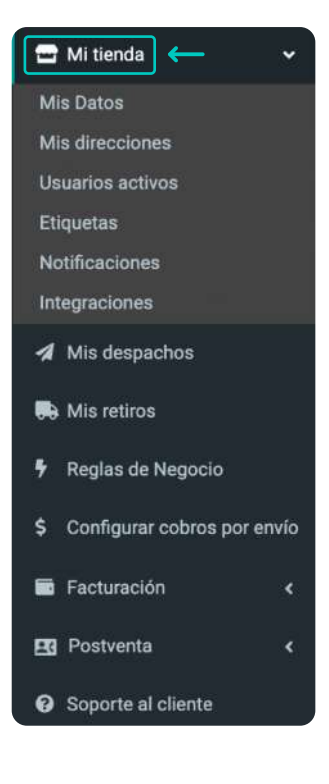

- a. Completa **"Mi Tienda > Mis datos"** en el menú izquierdo. Acá podrás poner el logo de tu empresa para las notificaciones por email, y los datos de contacto y facturación. El contacto de facturación es muy importante para mandar la factura y evitar cortes de cuenta por no pago.
- b. Llena **"Mi Tienda > Mis direcciones"**. Debes agregar la o las direcciones de remitente y dejar marcada "por defecto" la que quieres utlizar para crear tus despachos. Estas direcciones son de donde salen tus despachos físicamente.
- c. Selecciona **"Mi tienda Etiquetas"** para elegir como quieres que se impriman tus etiquetas (Impresora normal PDF, o impresora térmica).

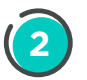

Antes de crear un envío, elige tus couriers

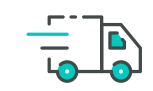

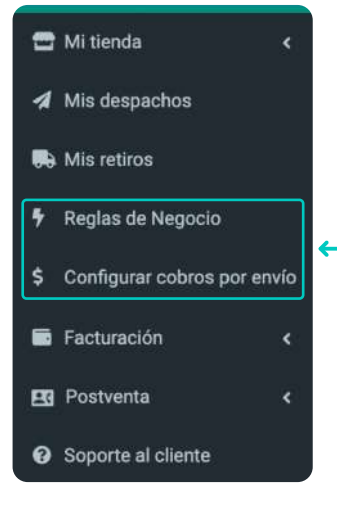

- a. Ve a "Reglas de negocio", prende o apaga los couriers que quieras utilizar por cada región de destino y determina las prioridades según tu preferencia. Esto lo harás solo una vez, pero debes hacerlo para todas las regiones.
- b. Anda a "Configuración de cobros por envío" y elige que % adicional quieres mostrar en tu tienda (Debes estar integrado con WooCommerce, Shopify, Prestashop, Jumpseller o similar). Recuerda que Sendu te muestra tarifas netas (es decir, sin IVA) en la plataforma, por lo que se recomienda setear 119% o superior, de modo de que le muestre las tarifas con IVA a tu shopper en el checkout.

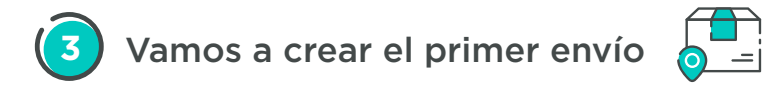

a. Para crear un despacho, ve a "Mis despachos", luego haz clic en **+Nuevo despacho** y rellena los campos de tu despacho.

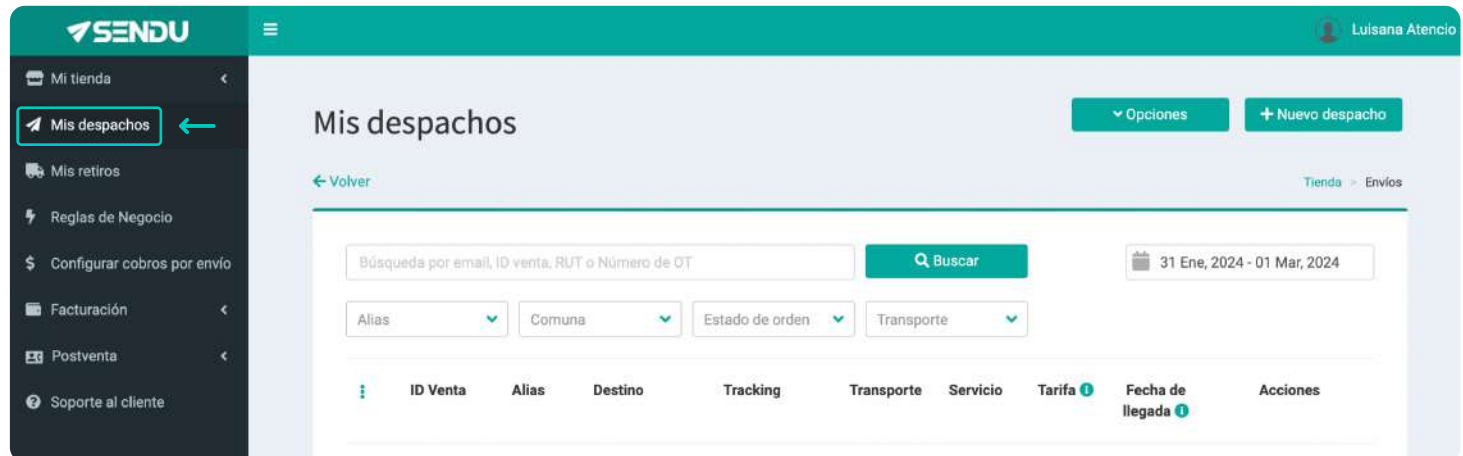

b. Si bien todos tus envíos están protegidos con la protección propia del transporte, Sendu te ofrece una protección adicional. Si quieres usarla, marca la casilla **"Protección Plus"** y rellena la información del documento que respalda el valor declarado. Te recomendamos leer las **"Reglas de despacho"** para saber más de los montos de cobertura.

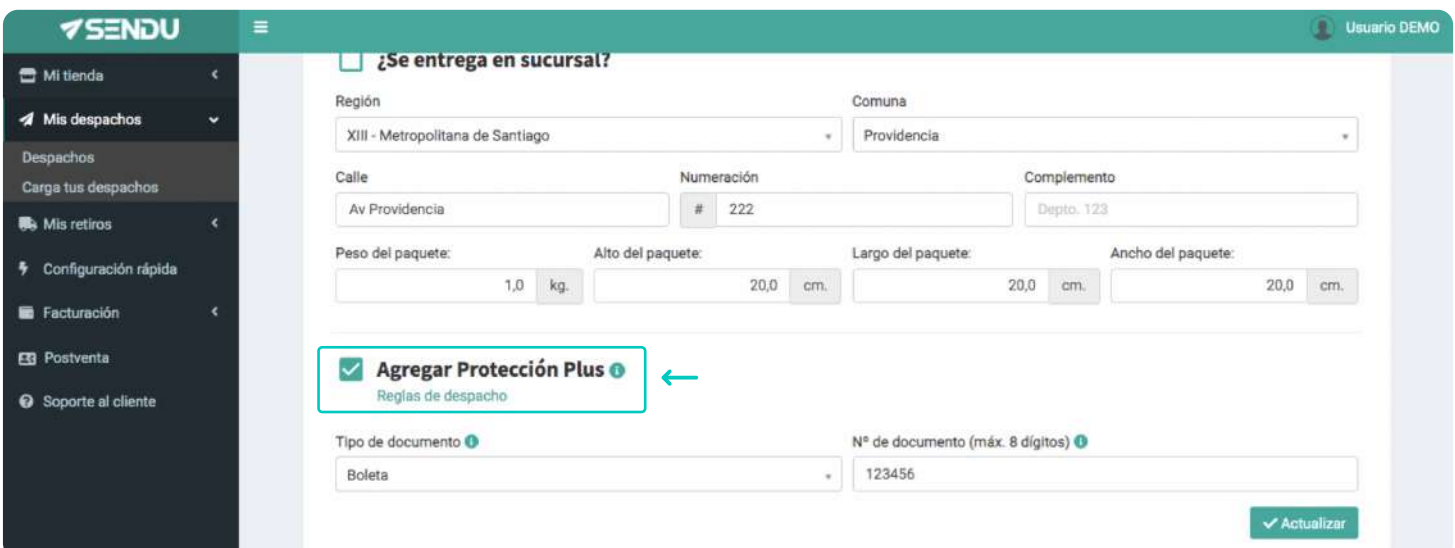

c. Si quieres, puedes crear varios despachos a la vez utilizando la carga a través de una planilla Excel. Para descargar y cargar esta planilla, ve a **"Mis despachos > Opciones > Importar".**

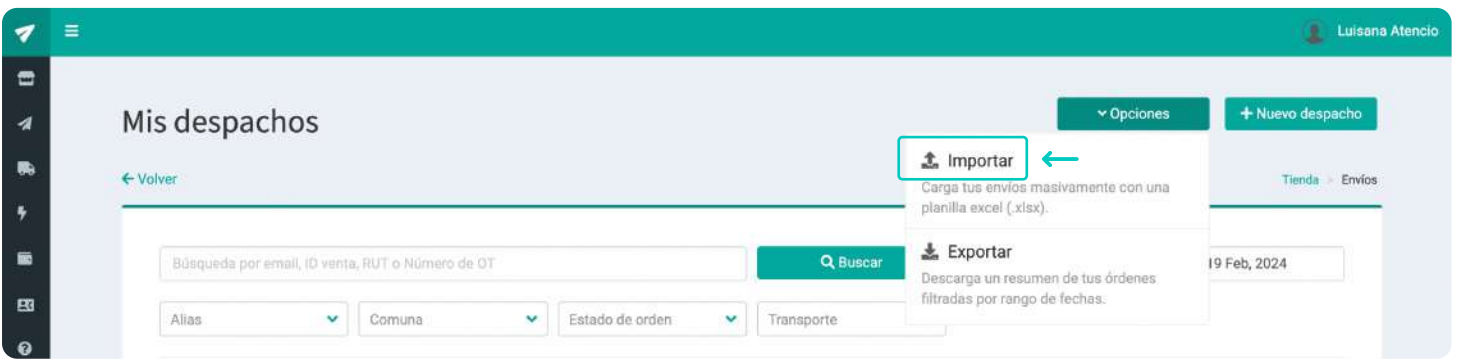

**Nota:** En la "columna A" hay que especificar que el "Alias" o "remitente" debe haberse creado previamente en Sendu (en **"Mi tienda > Mis direcciones"**).

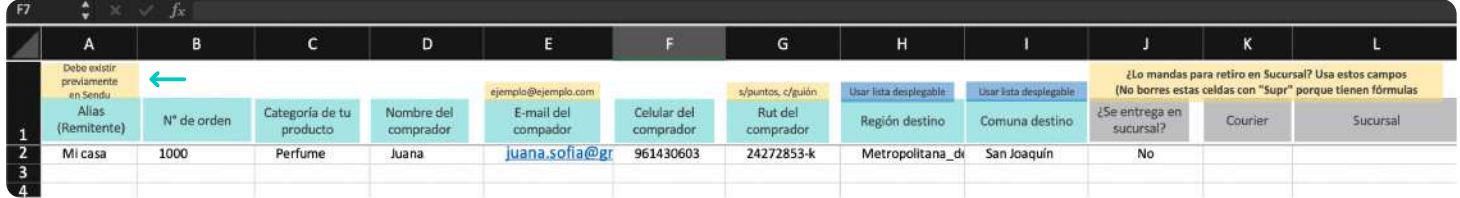

Una vez creados los despachos, ya sea de forma manual o masiva, Sendu te asignará el Courier según tu configuración de preferencia. Recuerda siempre que si quieres disponibilizar un Courier, debe estar prendido en la **"configuración de reglas de negocio".**

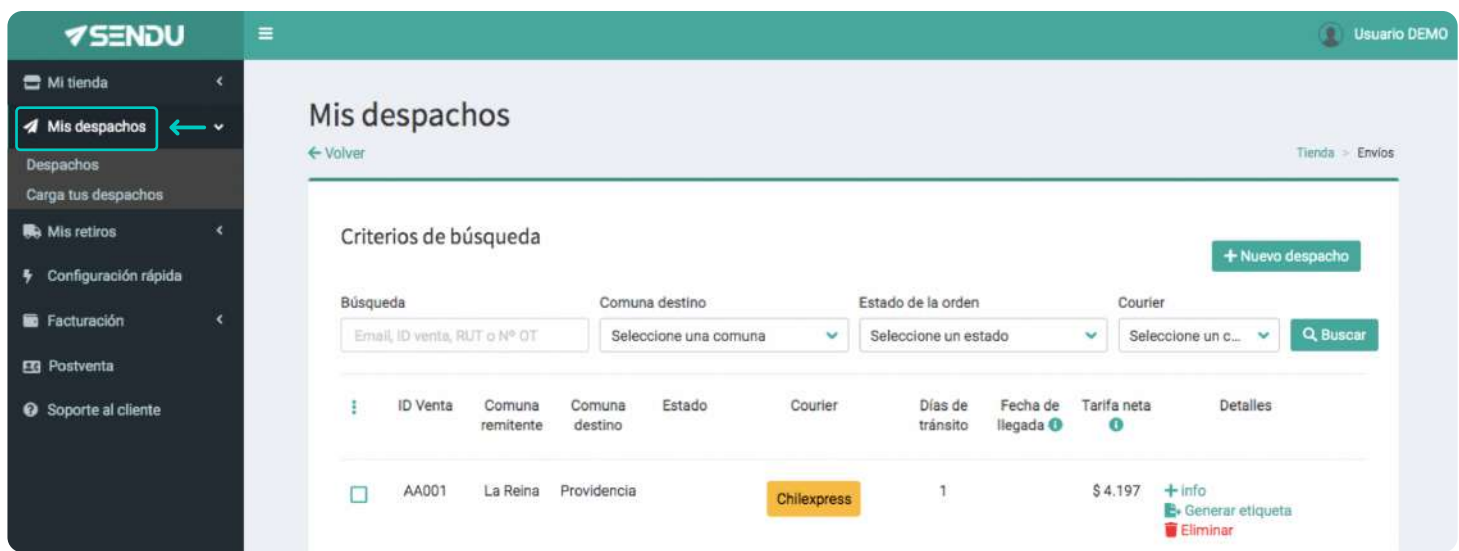

d. Si quieres, puedes **cambiar el courier** de forma manual.

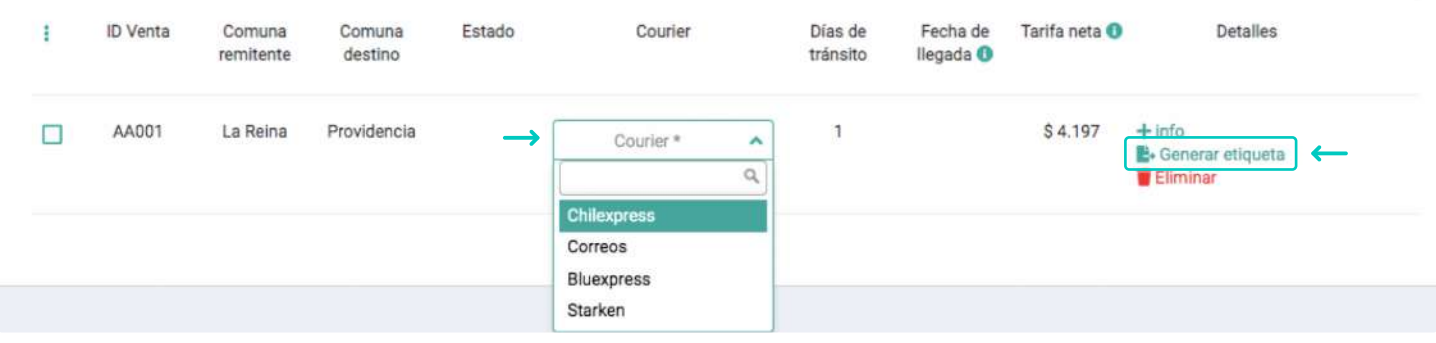

e. Una vez listo, **finaliza** cliqueando en el botón

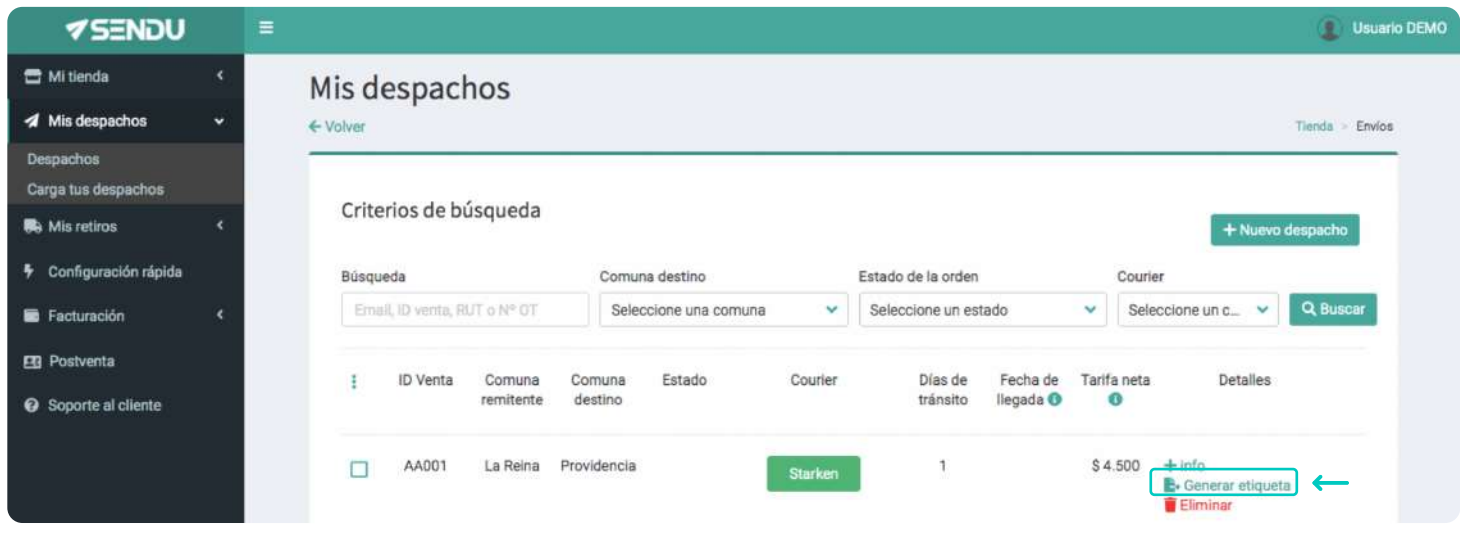

f. Descarga la etiqueta **el imprimir etiqueta** imprímela y pégala en el paquete. También puedes generar y descargar etiquetas, de forma masiva, en el menú flotante :

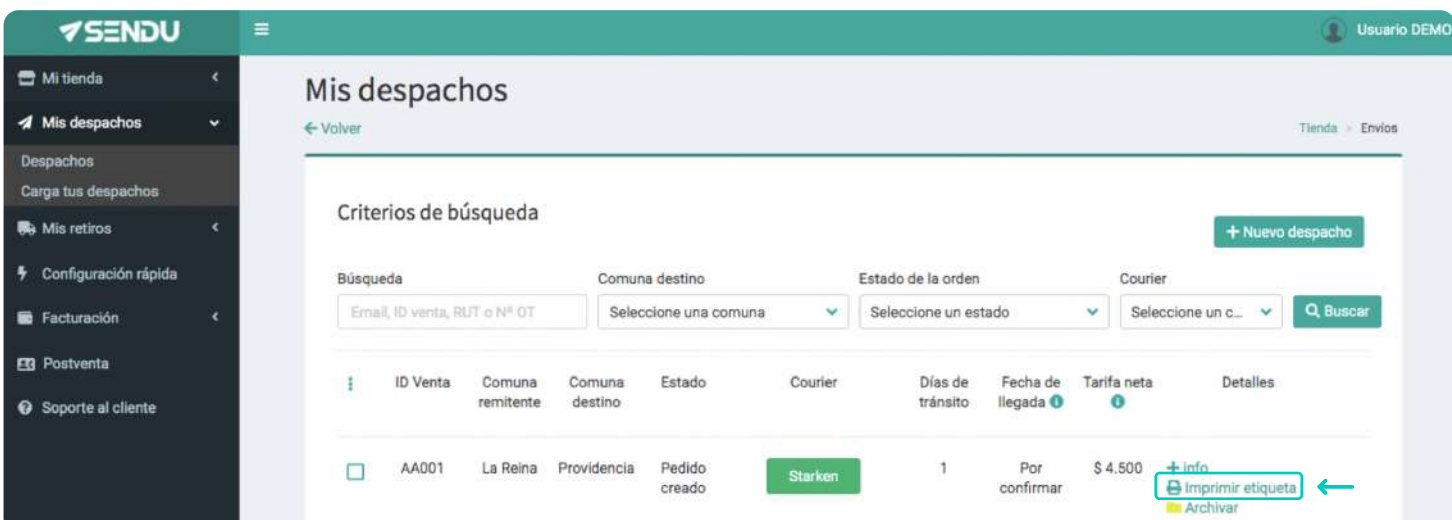

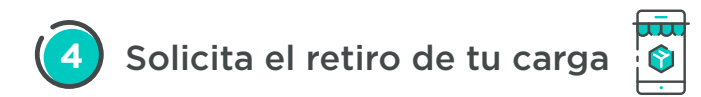

Si quieres dejar tu despacho en una sucursal, solo anda y entrégalo. Para agendar un retiro no habitual, ve a "Mis retiros > retiros", presiona + Nuevo retiro y escoge día y hora para el retiro.

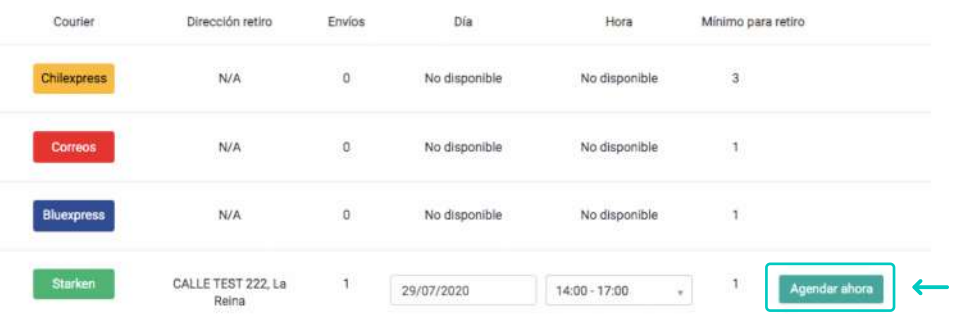

Si quieres agendar retiros habituales, sólo contáctate con nosotros en **"Soporte al cliente"**.

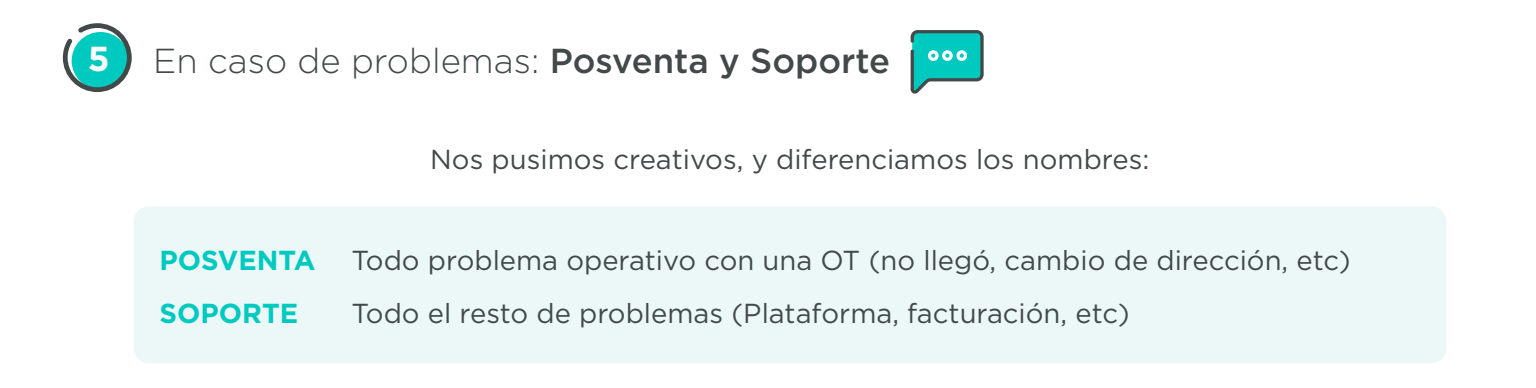

**a. Posventa:** Si llegas a tener algún problema con un despacho y quieres comunicarte posventa Sendu para que se gestione con el courier, debes hacerlo a través del botón **"Abrir post venta"**, que está al lado del tracking de cada pedido.

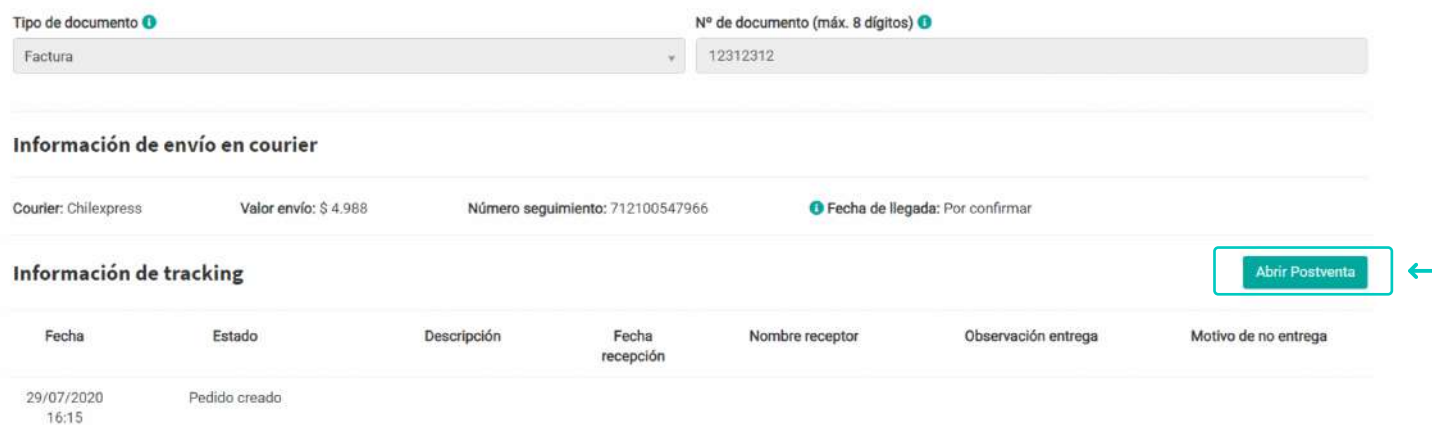

Ahí, te pedirá llenar los datos seleccionando el motivo, si es consulta o solicitud, y posteriormente seleccionar el detalle de la consulta. Además existe la opción de dejar un comentario. Luego dar click en **"Enviar"** y el equipo Sendu revisará tu consulta y contestará por este medio.

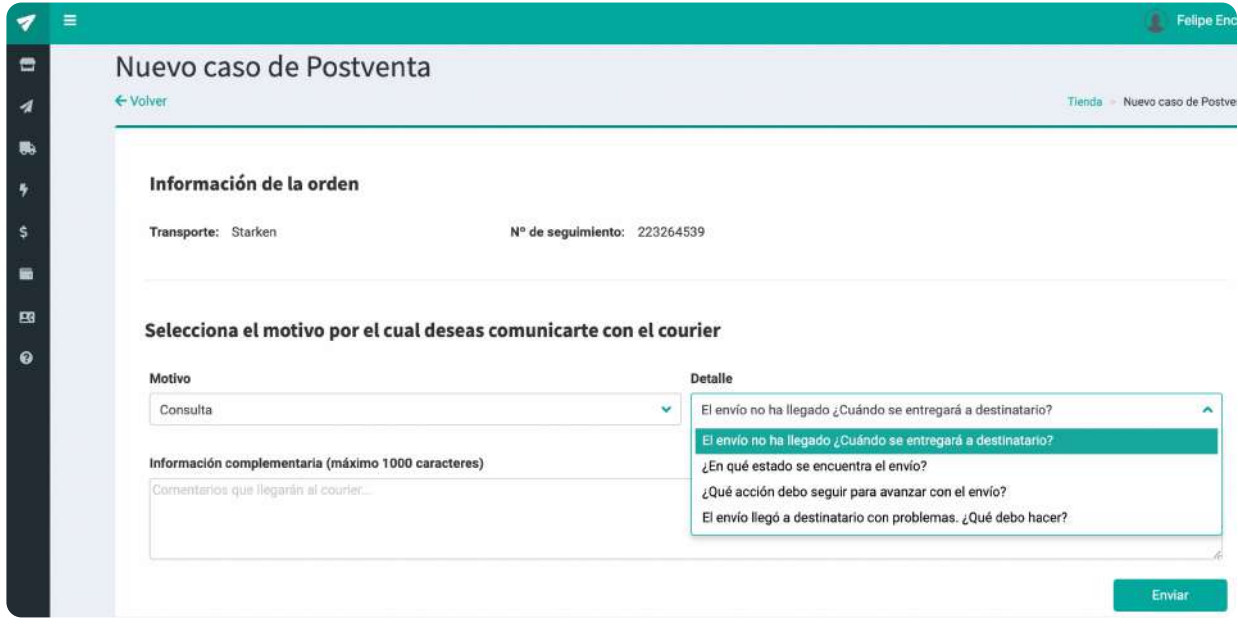

**b. Soporte:** Para abrir un caso de **"Soporte al cliente"** por problemas con la plataforma, puedes abrir un caso en la lista desplegable de la izquierda y llenar los campos necesarios. Además existe la opción de dejar un comentario. Luego dar click en **"Enviar"** y el equipo Sendu revisará tu consulta y el equipo Sendu te contactará.

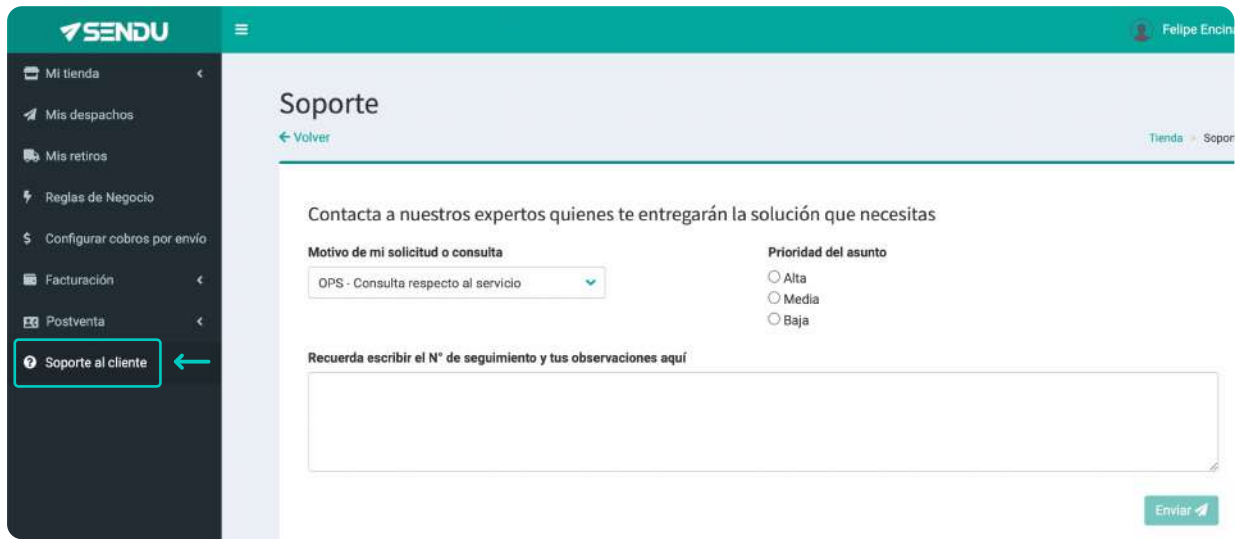

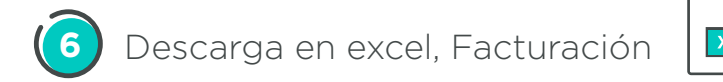

**a. Resumen de mis despachos realizados en Excel**: Si quieres descargar en Excel un resumen de tus despachos debes dar clic en la opción **"Exportar"** y llegará un e-mail a la tienda seleccionada en el archivo con el resumen de sus despachos.

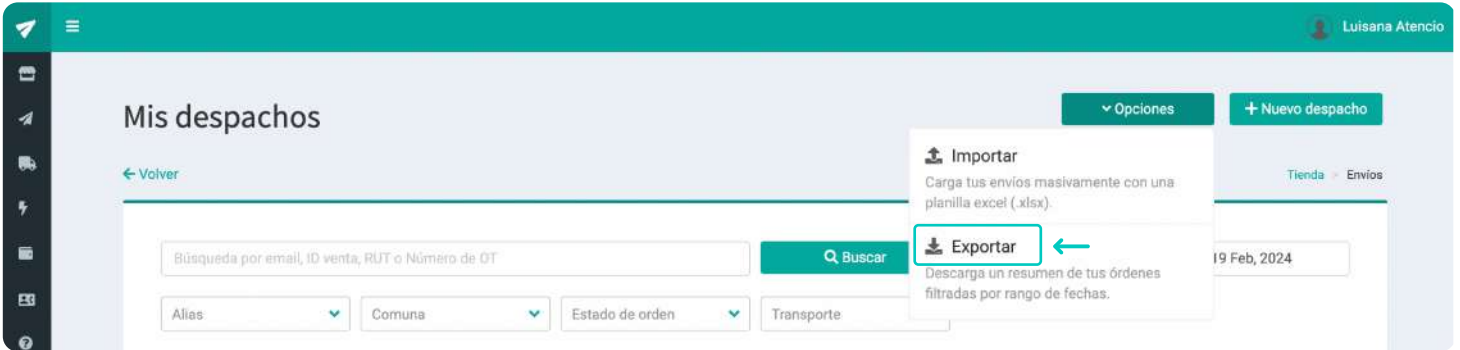

**b. Facturación:** Todos los meses, a más tardar el día 8 del mes, Sendu enviará una factura por correo electrónico, a la dirección de email indicada en la plataforma (**"Mi tienda > Mis Datos"**). Esta información, siempre puedes verla en **"Mi facturación"**, donde podrás descargar la factura electrónica y el detalle de los envíos asociados a esa factura.

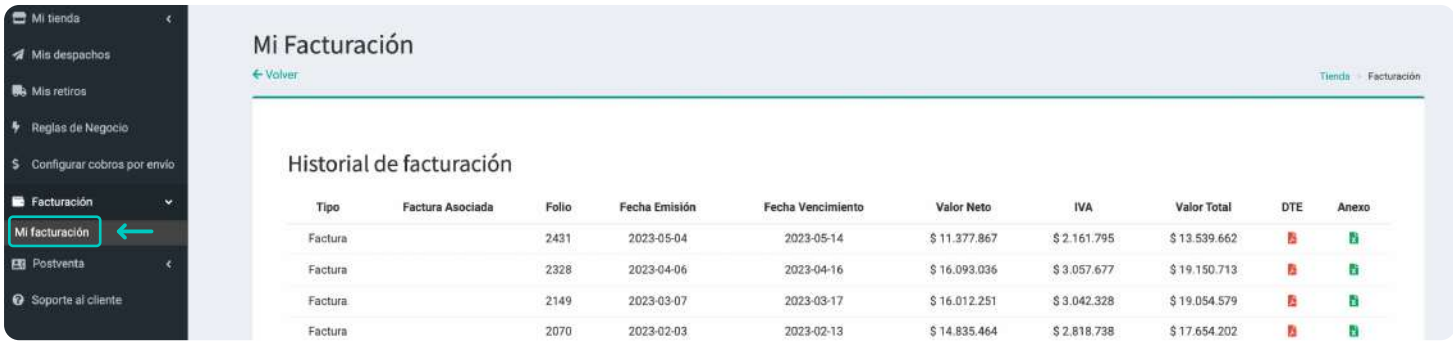

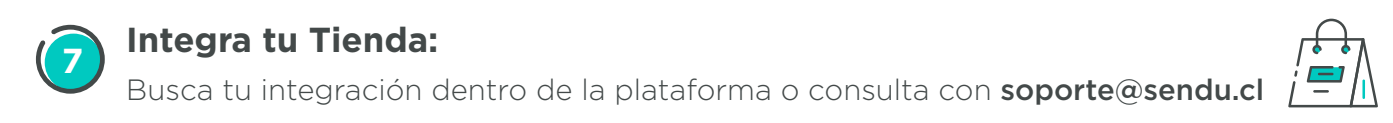

*Acabas de experimentar la forma más simple de enviar Sólo preocúpate de seguir vendiendo, y ¡DISFRUTA!*

## S sendu

La forma más simple de enviar

## sendu.cl

f

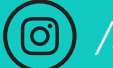

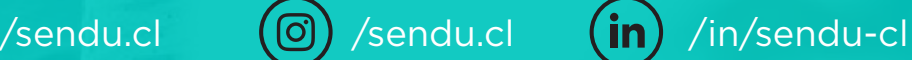